## razer blade 14 (2014) windows 10 upgrade Instructions

Please follow the steps below to upgrade your Razer Blade from Windows 8.1 to Windows 10.

Step 1: Before starting the update process, please save the drivers below to your desktop so they can be installed later in the update process. The drivers can be found at <u>www.razersupport.com/downloads</u>

- Intel Chipset Driver
- Intel Management Engine Driver
- Intel Rapid Storage Driver
- Intel Bluetooth Driver
- Intel Wi-Fi Driver
- Intel Graphics Driver
- NVidia Graphics Driver
- Realtek Audio Driver

Step 2: Ensure you have reserve the Windows 10 upgrade copy by clicking on the "Get Windows 10 App" in the system task tray.

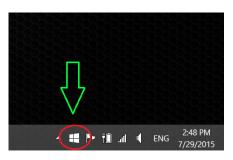

Step 3: Confirm your reservation by clicking on the "Reserve your free upgrade" button and provide your e-mail address when requested by Microsoft.

| E Get Windows 10                                                                                                    |                                                                                                    | Learn more on windows.com                                                                    |
|----------------------------------------------------------------------------------------------------|----------------------------------------------------------------------------------------------------|----------------------------------------------------------------------------------------------|
| Н                                                                                                    | ow this free upgrade w                                                                                                    | orks                                                                                         |
| 1 Reserve                                                                                                    | 2 Install                                                                                                    | 3 Enjoy                                                                                      |
| Reserve your FREE upgrade<br>to Windows 10 now. It will<br>download* once available,<br>and you can cancel your<br>reservation at any time. | You'll get a notification in<br>August when Windows 10 is<br>downloaded* to your device.<br>Install right away or pick a<br>time that's good for you. | After it's installed, Windows 10<br>is all yours!                                            |
|                                                                                                    |                                                                                                    |                                                                                              |
| Reserve your free upgrade                                                                                                    |                                                                                                    | grade offer is for a full version of Windows<br>I required; internet service fees may apply. |
| Microsoft                                                                                                    | 000000                                                                                                    |                                                                                              |

Step 4: Click the menu on the top left of Get Windows 10 app and select "Check your PC" option.

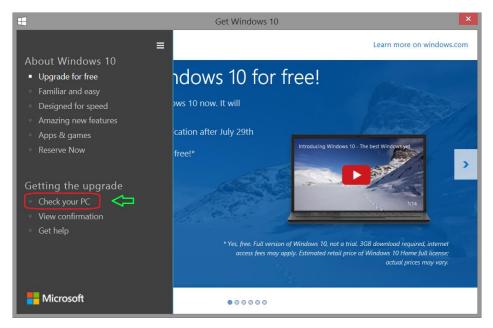

Step 5: In order to have the best experience upgrading your OS to Windows 10, you will need to uninstall drivers or applications that might have compatibility issues. Once these drivers or applications are uninstalled you will see green status with text "This PC meets system requirements".

| •            |                                                                | Get Window                 | vs 10                                                                     |                          | ×  |
|--------------|----------------------------------------------------------------|----------------------------|---------------------------------------------------------------------------|--------------------------|----|
| =            |                                                                |                            |                                                                           | Learn more on windows.co | om |
| <b>I</b> Thi | s PC meets                                                     | system r                   | equirements                                                               |                          |    |
|              | emory: Meets requirements<br>ocessor: 1GHz or faster           |                            | <ul> <li>Data and files: Ready</li> <li>Touch screen: Not Requ</li> </ul> | uired                    |    |
|              | his report later for updates ab<br>e more apps & devices compa |                            | ces. We're working continuously<br>).                                     | with partners            |    |
| Microsoft    | What this report covers                                        | Last run 7/29/2015 06:51 . | AM                                                                        |                          |    |

Step 6: Once Windows 10 is released to public, you will receive a notification to download the build through Windows Update. The speed of the download will depend on your network connection.

|                                                                                                    | Get Windows 10  | ×                                                                             |
|----------------------------------------------------------------------------------------------------|-----------------|-------------------------------------------------------------------------------|
| =                                                                                                    |                 | Learn more on windows.com                                                     |
| <ul> <li>Windows 10 is down</li> <li>Reservation - Confirmed</li> <li>Download - In progress</li> <li>Windows 10 is downloading in the b<br/>We'll let you know when you can state</li> <li>Upgrade - Coming soon</li> </ul>                                                                                                    | ackground.      |                                                                               |
| View download progress                                                                                                    |                 |                                                                               |
| Microsoft                                                                                                    | 0000            |                                                                               |
|                                                                                                    |                 |                                                                               |
| 3                                                                                                    | Windows Update  | - • ×                                                                         |
| Great, we'll get the                                                                                                    |                 |                                                                               |
| Great, we'll get the<br>First, here's some important stuff:                                                                                                    |                 |                                                                               |
|                                                                                                    |                 |                                                                               |
| First, here's some important stuff:                                                                                                    |                 |                                                                               |
| First, here's some important stuff:<br>MICROSOFT SOFTWARE LICENSE TERMS                                                                                                    | upgrade startec | Last updated July 2015 ^<br>TED STATES, PLEASE READ                           |
| First, here's some important stuff:<br>MICROSOFT SOFTWARE LICENSE TERMS<br>WINDOWS OPERATING SYSTEM<br>IF YOU LIVE IN (OR IF YOUR PRINCIPAL PL<br>THE BINDING ARBITRATION CLAUSE AND                                                                                                    | upgrade startec | Last updated July 2015 A<br>TED STATES, PLEASE READ<br>ION 10. IT AFFECTS HOW |
| First, here's some important stuff:<br>MICROSOFT SOFTWARE LICENSE TERMS<br>WINDOWS OPERATING SYSTEM<br>IF YOU LIVE IN (OR IF YOUR PRINCIPAL PL<br>THE BINDING ARBITRATION CLAUSE AND<br>DISPUTES ARE RESOLVED.<br>Thank you for choosing Microsoft!<br>INSTALLATION INFORMATION: Some Windows 10 feature<br>removed, Windows 10 is automatically updated during 1 | upgrade startec | Last updated July 2015 A<br>TED STATES, PLEASE READ<br>ION 10. IT AFFECTS HOW |

Accept the license agreement to start downloading the Windows 10 update

| Control Panel Home                                          | Windows Update                                  |                                                              |                  |  |
|-------------------------------------------------------------|-------------------------------------------------|--------------------------------------------------------------|------------------|--|
| Check for updates<br>Change settings<br>View update history | Downloadir                                      | ng Windows 10                                                |                  |  |
| Restore hidden updates                                      | Downloading                                     | upgrade (3.1GB total, 1% complete)                           | Stop download    |  |
|                                                             | View all available updates (5)                  |                                                              |                  |  |
|                                                             | Most recent check for updates:                  | Yesterday at 12:12 PM                                        |                  |  |
|                                                             | Updates were installed:<br>You receive updates: | Yesterday at 12:13 PM<br>For Windows and other products from | Microsoft Update |  |
|                                                             |                                                 |                                                              |                  |  |
|                                                             |                                                 |                                                              |                  |  |
|                                                             |                                                 |                                                              |                  |  |

Step 7: At this point Windows 10 is upgrading your Razer Blade and will restart several times during this process. This can take up to an hour for the upgrade to complete.

Step 8: Welcome back to Windows. Please go through the OS registration process again.

Step 9: Please check your Intel Graphics Driver and NVidia Graphics driver in device manager. If Intel Graphics driver version is v10.18.15.4256 or higher and NVidia Graphics driver version is v10.18.13.5362 or higher, please skip step 10 and 11.

Step 10: Once you boot into the desktop, uninstall all NVidia Graphics driver components then restart the system.

Step 11: Uninstall Intel Graphics driver then restart the system one more time before proceed to the next step.

Step 12: Install the updated Windows 10 Drivers and applications that have been downloaded from <a href="https://www.razersupport.com/downloads">www.razersupport.com/downloads</a> in the following order:

- Intel Chipset Driver
- Intel Management Engine Driver
- Intel Rapid Storage Driver
- Intel Bluetooth Driver
- Intel Wi-Fi Driver
- Intel Graphics Driver (Skip if current Intel Graphics driver version is v10.18.15.4256 or higher)
- NVidia Graphics Driver (Skip if current NVidia Graphics driver version is v10.18.13.5362 or higher)

Step 13: Uninstall Realtek Audio driver that currently installed in the system then restart.

Step 14: Install Realtek Audio driver that was downloaded from <u>www.razersupport.com/downloads</u> then restart the system one more time.

Step 15: If Synaptic driver is downloaded and installed from Windows Update and your Synapse showing blank configurator, please reboot the system once then perform Synapse Update through Synapse Setting Page >> Check for Updates.

Now start Enjoying Windows 10.